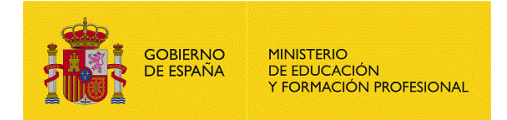

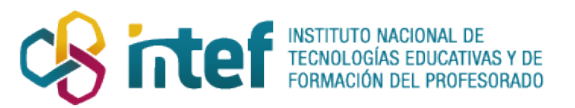

## **X** Alborán

Guía sobre procedimientos de admisión para alumnos de infantil, primaria, secundaria obligatoria y bachillerato en Ceuta y Mellilla

Centros educativos

## Contenido

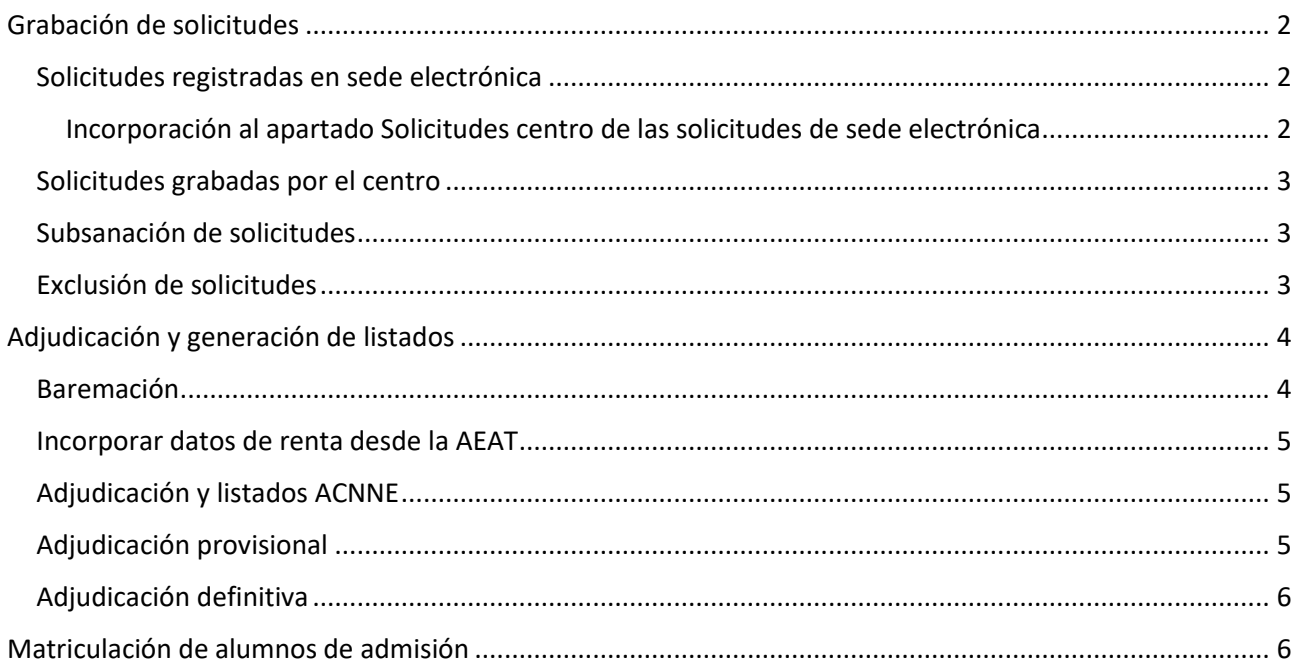

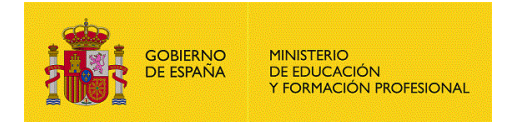

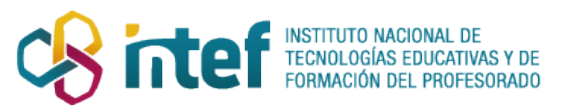

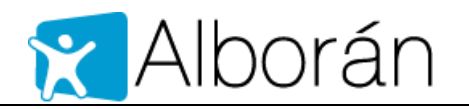

## <span id="page-1-0"></span>Grabación de solicitudes

En los centros CEIP las solicitudes se encuentra en **Inicio de curso > Admisión**.

En los centros IES las solicitudes se encuentran en **Admisión de Alumnos > Admisión**

Dentro del Admisión la información se encuentra organizada en tres apartados:

- Solicitudes sede
- Solicitudes centro
- Adjudicación

#### <span id="page-1-1"></span>Solicitudes registradas en sede electrónica

En este apartado aparecen las solicitudes Finalizadas. Las solicitudes que se encuentran completándose por el solicitante no pueden verse.

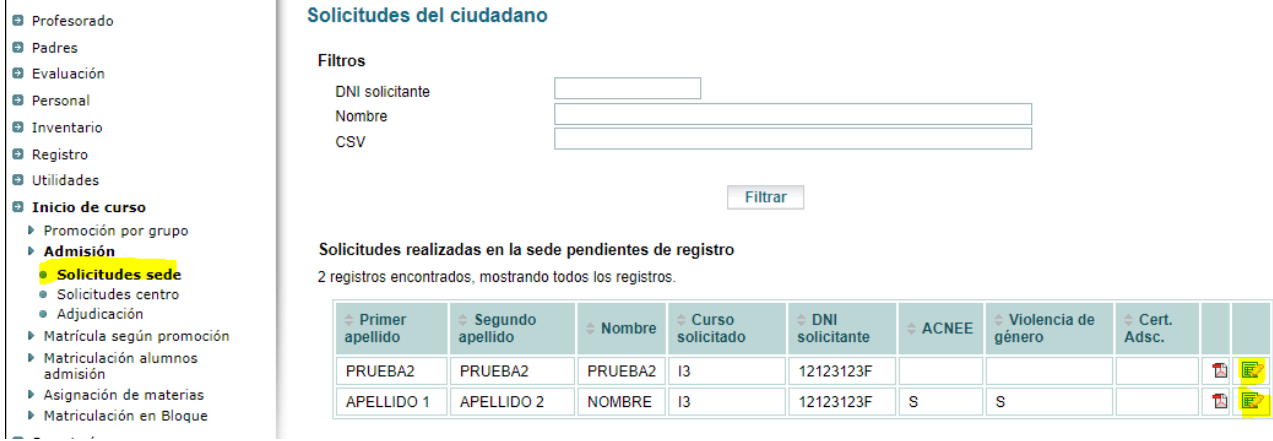

*Ilustración 1Solicitudes sede*

El icono pdf permitirá acceder a la impresión de la solicitud, que será la misma que obtuvo el solicitante en sede electrónica.

*En este apartado, en la convocatoria de admisión para el curso 2020/21 no aparecerán las solicitudes grabadas en el proceso de admisión en sede electrónica, pues no está preparada la importación de datos entre los dos procedimientos. Desde el servicio de soporte.alboran se intentará generar un proceso de volcado de solicitudes.*

#### <span id="page-1-2"></span>Incorporación al apartado Solicitudes centro de las solicitudes de sede electrónica

En la imagen anterior, los dos iconos de la derecha marcados en amarillo **[editar – icono papel y lápiz]**, son los que habría que pulsar para incorporar las solicitudes registradas en sede a Alborán en el apartado Solicitudes centro.

Al incorporar una solicitud desaparece del apartado Solicitudes sede, y se abre una pantalla en la que se muestran los apartados de la solicitud.

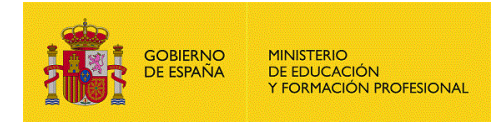

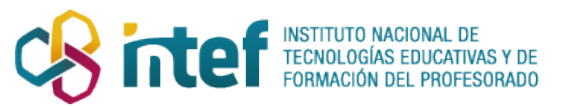

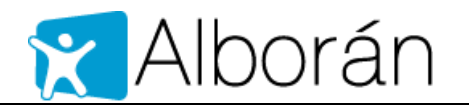

#### <span id="page-2-0"></span>Solicitudes grabadas por el centro

En este apartado aparecerán las solicitudes grabadas por el centro educativo, que habrá tenido que finalizar (estado RC), junto con las que se hayan incorporado de sede electrónica. Se diferencian por el contenido de la columna [Grabada por] (Ciudadano -> sede, Centro -> en el centro, Otro centro -> no debería haber ninguna pues las solicitudes deben presentarse en el centro elegido en primera opción).

En la imagen siguiente aparecen tres solicitudes. Dos en estado RC, una grabada por el centro y la otra es de sede electrónica incorporada al centro. Una en estado F grabada en sede electrónica. Para incorporarla al centro habrá que hacerlo desde el apartado Solicitudes centro pulsando en el icono [editar]. En ese momento la solicitud cambiará al estado RC.

**Importante:** Todas las solicitudes que se vayan a baremar y sobre las que se podrá adjudicar plaza deben estar en estado RC.

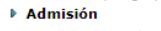

- · Solicitudes sede Solicitudes centro
- · Adjudicación
- ▶ Matrícula según promoción
- ▶ Matriculación alumnos
- admisión
- Asignación de materias ▶ Matriculación en Bloque
- **D** Secretaría
- **D** Salir del perfil centro
- Consultas sobre Alumnado,
- Profesores, Progenitores
- **D** Salir

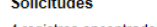

4 registros encontrados, mostrando todos los registros

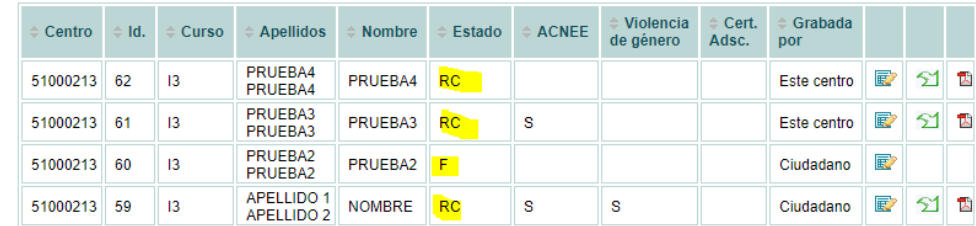

Opciones de exportación : 2 CSV | X Excel | O XML | 2 PDF

#### *Ilustración 2 Solicitudes centro*

### <span id="page-2-1"></span>Subsanación de solicitudes

Las solicitudes registradas en estado RC ya no pueden modificarse salvo que se desbloquen. Para ello, hay que editarlas **[editar – icono papel y lápiz]**, y en la pestaña más a la derecha **[Desbloquear]** pulsar en el botón desbloquear. A partir de este momento podrán editarse por el centro educativo o por el usuario de sede electrónica, para corregir o aportar la documentación que se requiera.

Para que el solicitante por vía electrónica se entere de que tiene que subsanar una solicitud, el centro educativo deberá comunicárselo por teléfono o por email.

Una vez concluida la subsanación es muy importante finalizar de nuevo la solicitud tanto para las solicitudes del centro como las de sede electrónica. De esta manera volverán al estado RC.

#### <span id="page-2-2"></span>Exclusión de solicitudes

En la ilustración 2 pueden verse un **[icono flecha para abajo],** acción **excluir**. Si se pulsa excluirá la solicitud. Las solicitudes pasarán al estado E y no serán incluidas en los procesos de baremación y adjudicación de plaza.

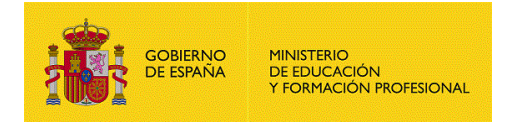

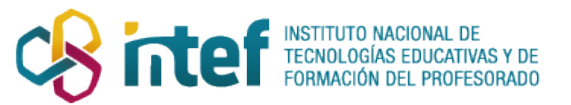

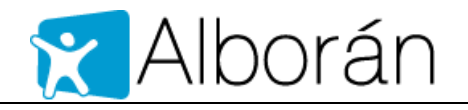

Si se excluye una solicitud presentada por sede electrónica el usuario de sede lo verá en el estado de la solicitud, pero el centro educativo deberá comunicarle por correo electrónico que la solicitud se ha excluido y los motivos.

Las solicitudes excluidas aparecen con un **[icono flecha para abajo verde intenso].** Al pulsar en él las solicitudes son **reincluidas,** y vuelven al estado RC.

## <span id="page-3-0"></span>Adjudicación y generación de listados

Al pulsar en el apartado Adjudicación se presenta un resumen de los estudios y cursos del centro con indicación de plazas vacantes y solicitudes registradas no ACNEE y por separado las vacantes ACNEE y solicitudes registradas ACNEE**. Contra este número de vacantes es con el que se hace la adjudicación de plazas en cada centro**.

La actualización de los valores de **vacantes** es **competencia de responsables de la Dirección Provincial**, que deben realizarlo **antes de comenzar la baremación del proceso de adscripción** y **antes de comenzar la baremación del proceso de admisión** a través del perfil **dp** de la aplicación Alborán, en el menú Consultas > Otros > Vacantes > Resto.

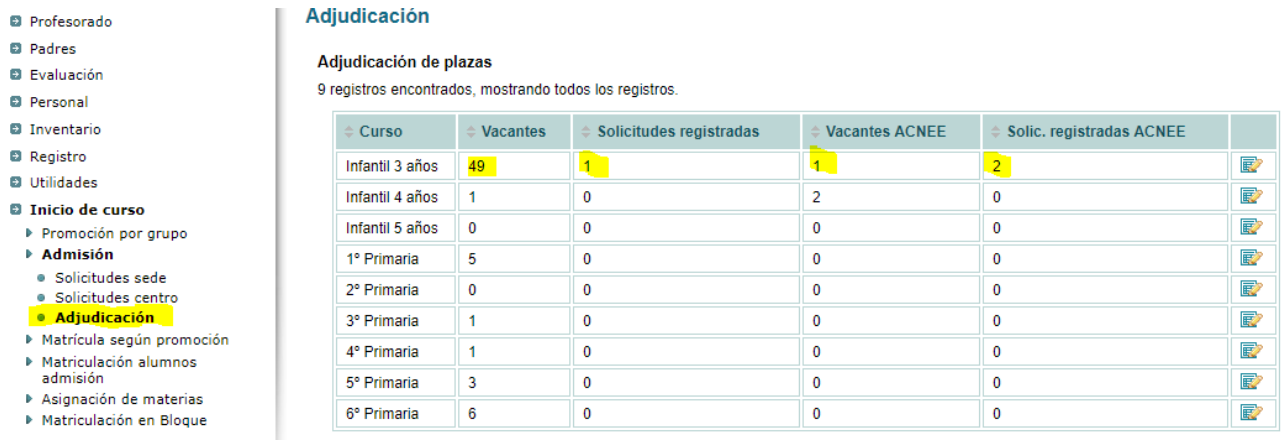

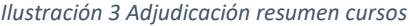

Al pulsar en el botón [Editar] de cada curso, se abre una nueva página en la que se presentan por separado las solicitudes ACNEE de las normales. En esta página empieza la baremación.

#### <span id="page-3-1"></span>Baremación

#### **El proceso de baremación es automático y se realiza cada vez que se registra o se modifican los datos de una solicitud. Importante finalizar las solicitudes que se hayan modificado.**

En el apartado de Baremo de una solicitud, los evaluadores de las solicitudes deben definir la zona a la que pertenece el domicilio aportado para la baremación y repasar los elementos marcados por el solicitante. Una vez modificados deben guardarse. Se tuviera que corregir otros apartados de la solicitud, esta deberá desbloquearse, corregirse y volverse a bloquear. Todas estas operaciones se habrán ido rebaremando automáticamente según se guardan los cambios.

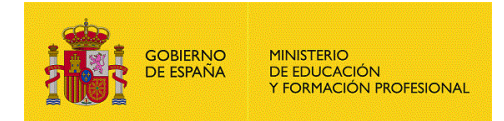

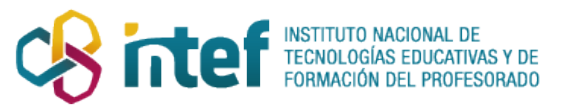

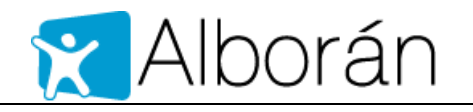

En relación con las solicitudes que tengan marcada la casilla de movilidad por violencia de género, durante el proceso de baremación automático, se les asigna la máxima puntuación por proximidad de domicilio.

**Todas las solicitudes han de estar en estado RC en el apartado Solicitudes. Las del apartado Solicitudes sede hay pulsar en el icono [Editar] para que pasen a estado RC y se vean en el apartado Solicitudes centro.**

#### <span id="page-4-0"></span>Incorporar datos de renta desde la AEAT

Para completar la parte automática de la baremación habrá que incorporar los datos de IRPF desde la AEAT para aquellas solicitudes que no hayan incorporado datos de renta y hayan autorizado su consulta en la AEAT.

**Habrá que esperar a que los responsables de la DP en coordinación con el servicio de soporte.alboran realicen la carga de los ficheros obtenidos en la AEAT en la aplicación Alborán.**

#### <span id="page-4-1"></span>Adjudicación y listados ACNNE

La adjudicación de plazas a estos alumnos es competencia de la comisión de garantías de admisión.

En los listados que se generan para los centros, estos alumnos salen en hojas separadas para su tratamiento interno por el centro sin exposición pública.

#### <span id="page-4-2"></span>Adjudicación provisional

Al editar un curso del apartado Adjudicación aparece la página mostrada en la siguiente imagen.

El primer paso es la adjudicación provisional.

En la imagen se observa que las solicitudes de ACNEE están excluidas y pendientes de la decisión de la comisión de garantías de escolarización.

El resto de solicitudes aparecen en el siguiente bloque. Las que tienen una banderita verde estarían provisionalmente admitidas.

Cuando haya más solicitudes que plazas vacantes y las últimas plazas adjudicables que no sea posible asignarlas por igual puntuación de los solicitantes, aparecerán las banderitas marrones con una entrada de texto en la que habrá que introducir el número de orden (1, 2, 3, 4, …) que le corresponde a la solicitud en función del sorteo de letras realizado en el consejo escolar del centro educativo. **Es un número de orden que afecta a las solicitudes empatadas, por ha de empezar en 1 y el máximo será igual al número de banderitas marrones que haya.**

Una vez introducidos los datos de la renta desde la AEAT y anotados los resultados del sorteo en los casos en que sea necesario, podrá generarse los listados provisionales.

**Importante: Hay que generar el listado provisional para publicar antes de confirmar la lista provisional, pues después de confirmada este botón no se vuelve a ofrecer.**

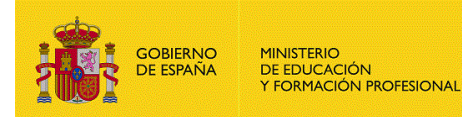

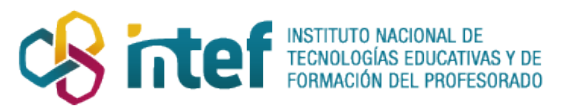

# Y Alborán

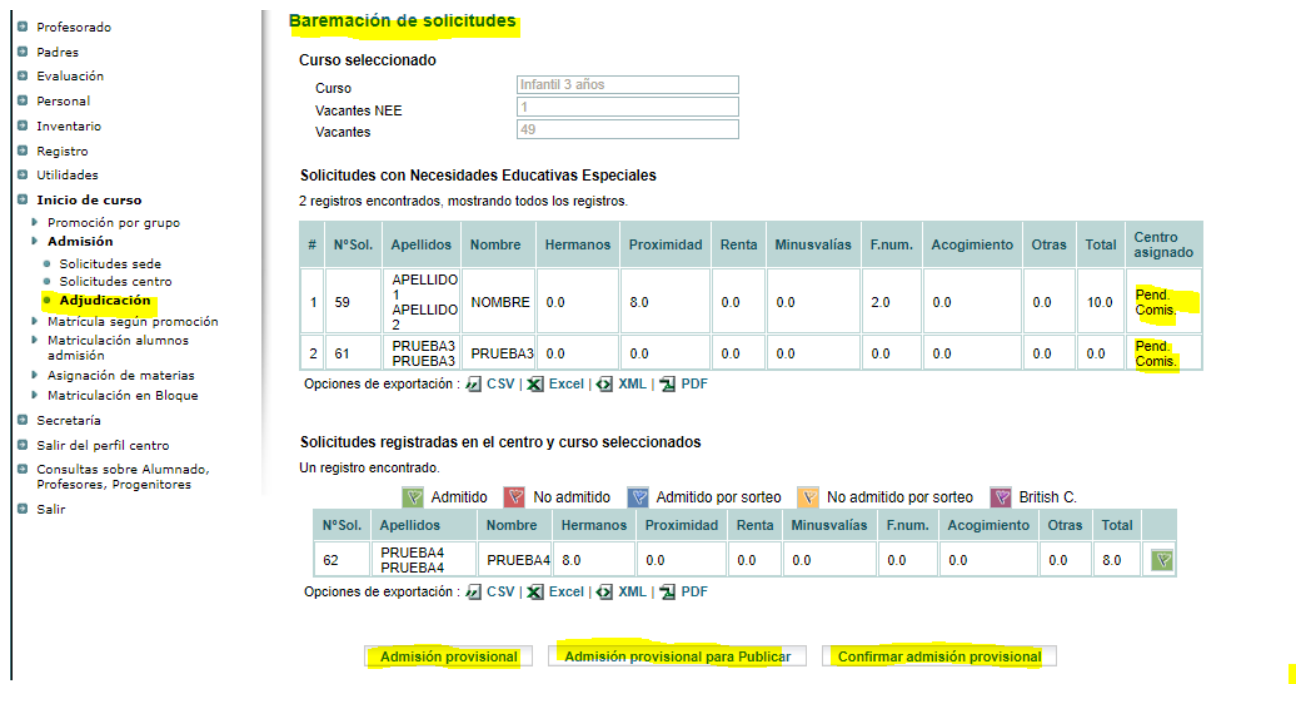

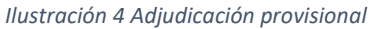

Una vez confirmados los listados provisionales, empieza el periodo de reclamaciones previa a la publicación de los listados definitivos.

Si se quisiera corregir la adjudicación provisional después de su confirmación, es necesario elevar una incidencia a través del servicio de incidencia de la DP que lo hará llegar al servicio de soporte.alboran.

#### <span id="page-5-0"></span>Adjudicación definitiva

La adjudicación definitiva termina después de revisar las reclamaciones y realizar los cambios que sean precisos en las solicitudes para su correcta baremación.

Si ha habido cambios en la baremación que obliguen a una nueva ordenación de la lista de admitidos, deberán ponerse en contacto con el servicio de soporte.alboran para revertir el proceso de adjudicación provisional, que deberá confirmarse después, y a continuación confirmar el listado definitivo.

#### **Importante: Hay que generar el listado definitivo para publicar antes de confirmar la lista definitiva, pues después de confirmada este botón no se vuelve a ofrecer.**

Si se quisiera corregir la adjudicación definitiva después de su confirmación, es necesario elevar una incidencia a través del servicio de incidencia de la DP que lo hará llegar al servicio de soporte.alboran.

### <span id="page-5-1"></span>Matriculación de alumnos de admisión

Una vez confirmadas las listas definitivas, las solicitudes que hayan conseguido plaza aparecerán en el apartado Matriculación solicitudes admisión.

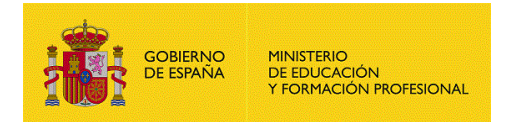

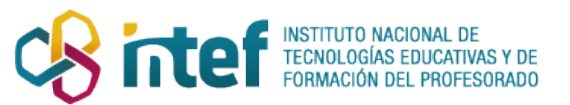

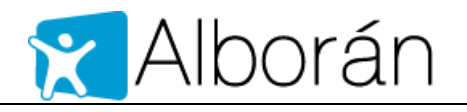

Las solicitudes de admisión a las que la comisión de garantías de escolarización adjudique plaza **(las solicitudes de ACNEE y aquellas solicitudes no ACNEE que no hayan conseguido plaza en las listas definitivas confirmadas por los centros)**, también pasarán automáticamente al listado de Matriculación de alumnos de admisión.